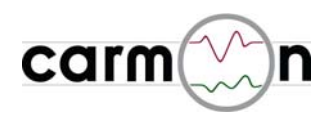

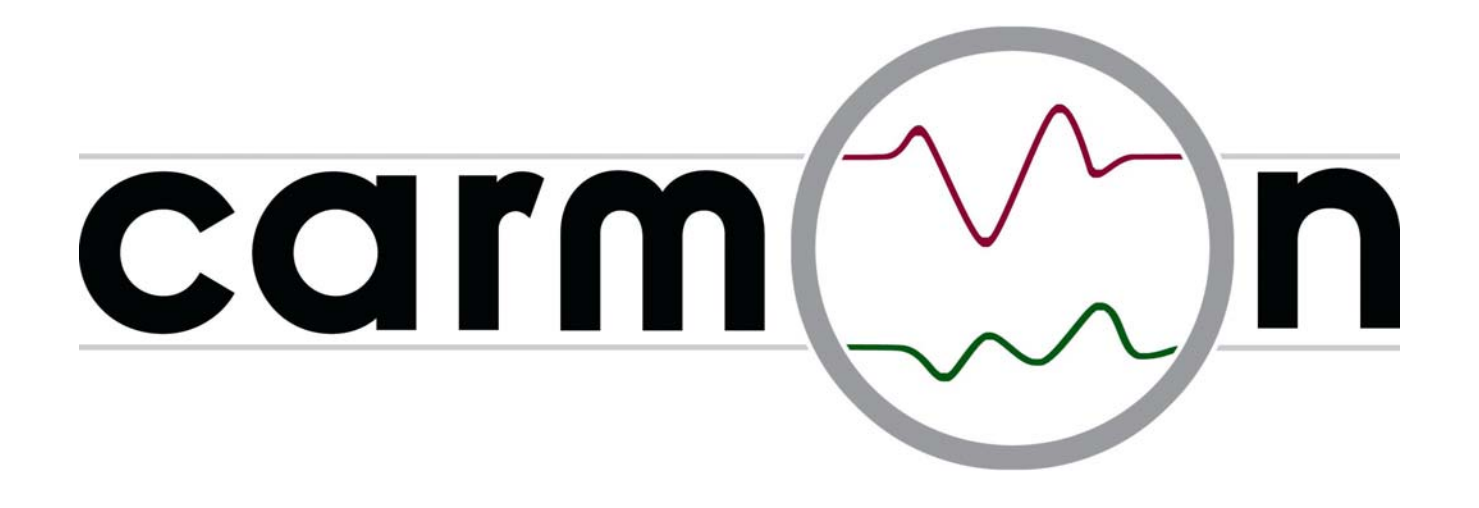

# **Einbau- und Bedienungsanleitung carmon RNS-E V1.0**

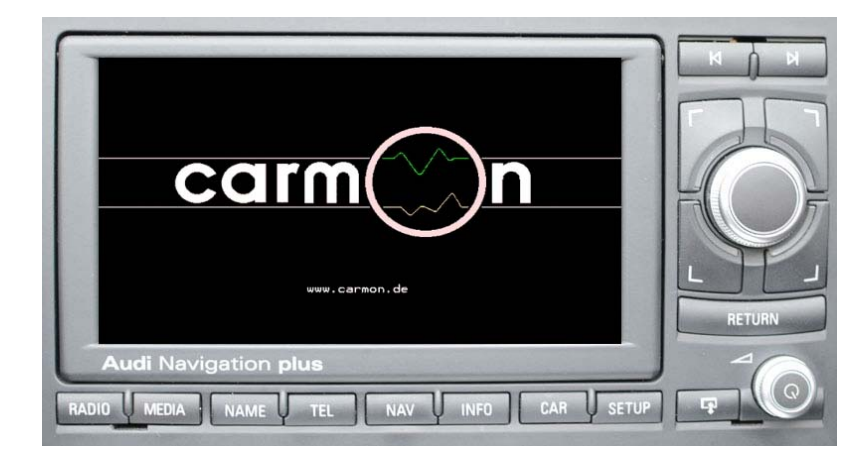

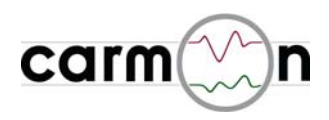

## **Inhaltsverzeichnis**

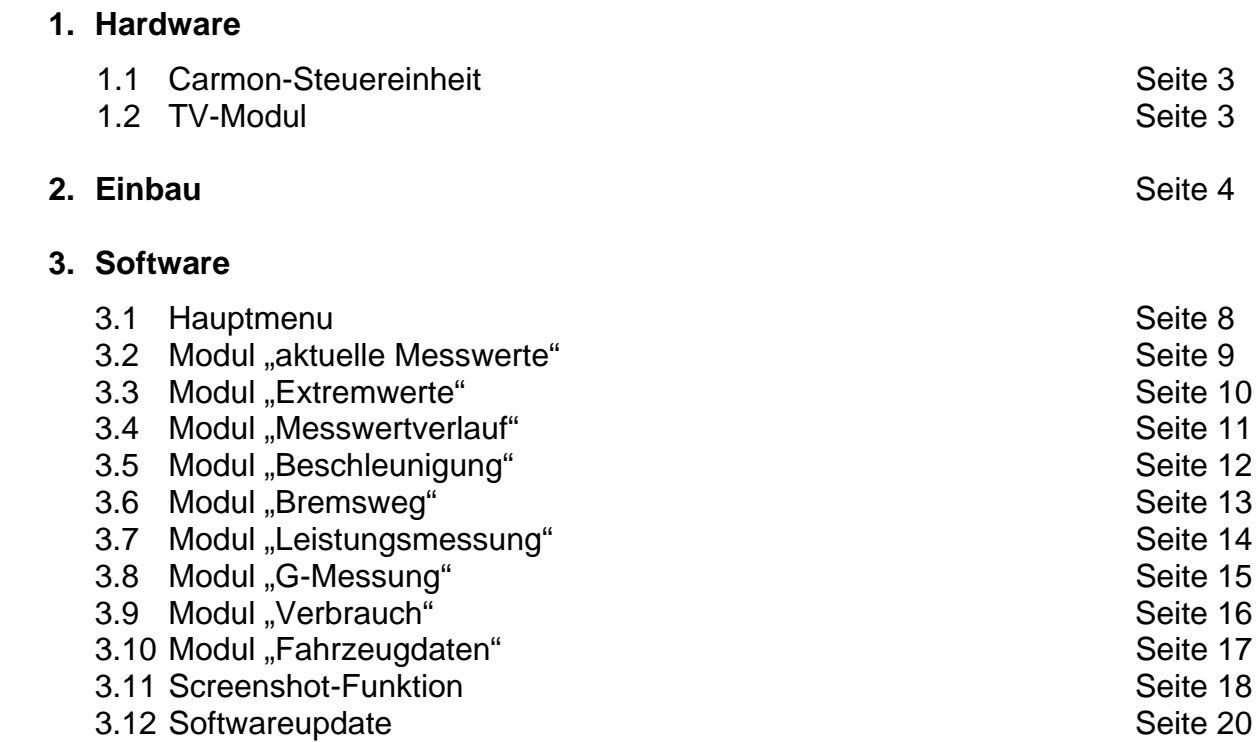

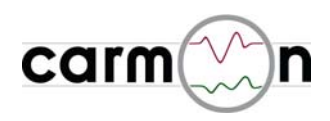

## **1. Hardware**

### **1.1 Carmon-Steuereinheit**

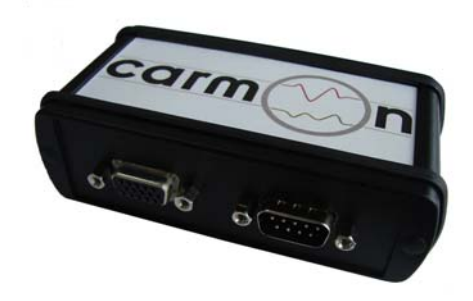

#### **Technische Daten:**

- Dual-Core 400MHz-Risc-CPU
- integrierte WVGA-Grafikkarte (800x480)
- integrierter µSD-Kartenslot incl. 2GB-Karte
- USB-Buchse für einfache SW-Updates
- schwarz eloxiertes Alu-Gehäuse
- kompakte Bauform (110 x 60 x 35mm)

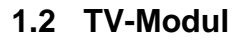

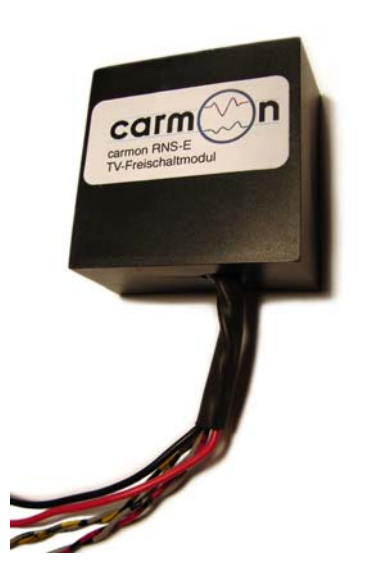

### **Technische Daten:**

- Schaltet TV-Modus des RNS-E frei
- Ermöglicht TV-Modus während der Fahrt

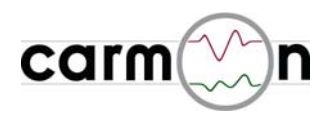

# **2. Einbau (Bilder vom Audi TT)**

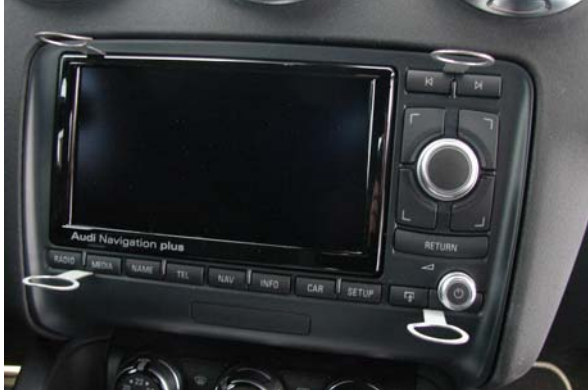

Bild 1: Entriegelungshaken am RNS-E einrasten. Blende aufklappen, um den Haken oben links einstecken zu können

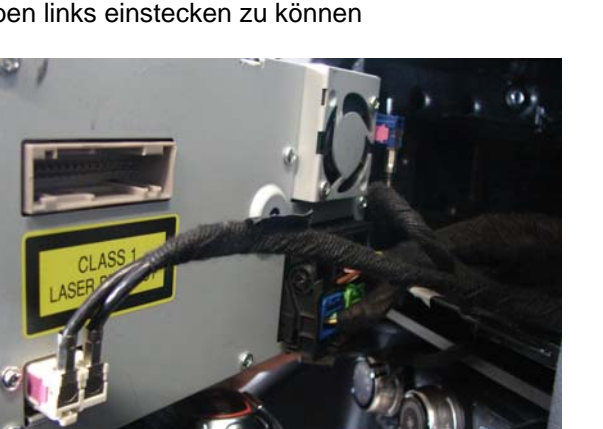

Bild 3: alle Stecker hinten am RNS-E entfernen, vorher die jeweilige Verriegelung lösen

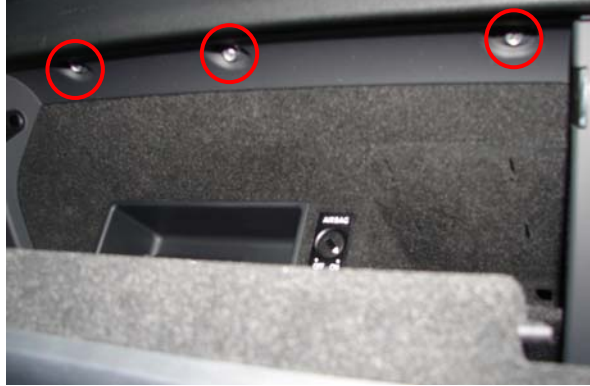

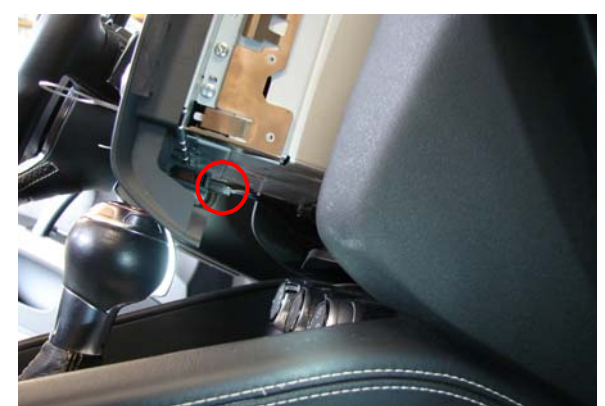

Bild 2: RNS-E herausziehen, Stecker Airbag-Leuchte abziehen

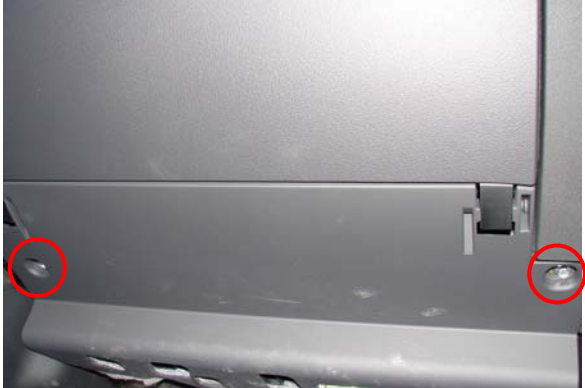

Bild 4: Handschuhfach ausbauen, dazu 5 Schrauben lösen

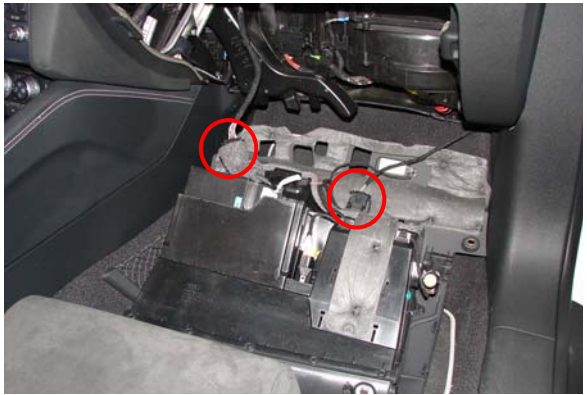

Bild 5: Schrauben im Handschuhfach Bild 6: Handschuhfach ausgebaut. Alle Steckverbindungen lösen (hier zwei) und Handschuhfach herausnehmen

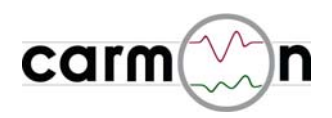

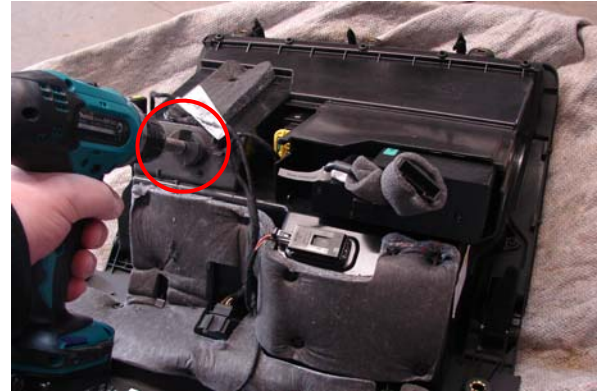

Bild 7: Loch Ø35mm in Handschuhfach bohren (für Kabeldurchführung)

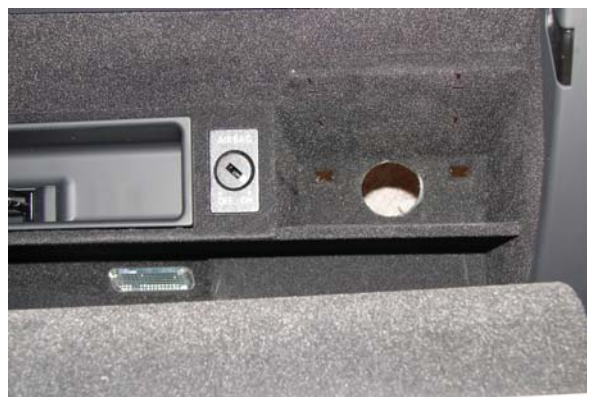

Bild 8: Ansicht Bohrung Kabeldurchführung von vorn

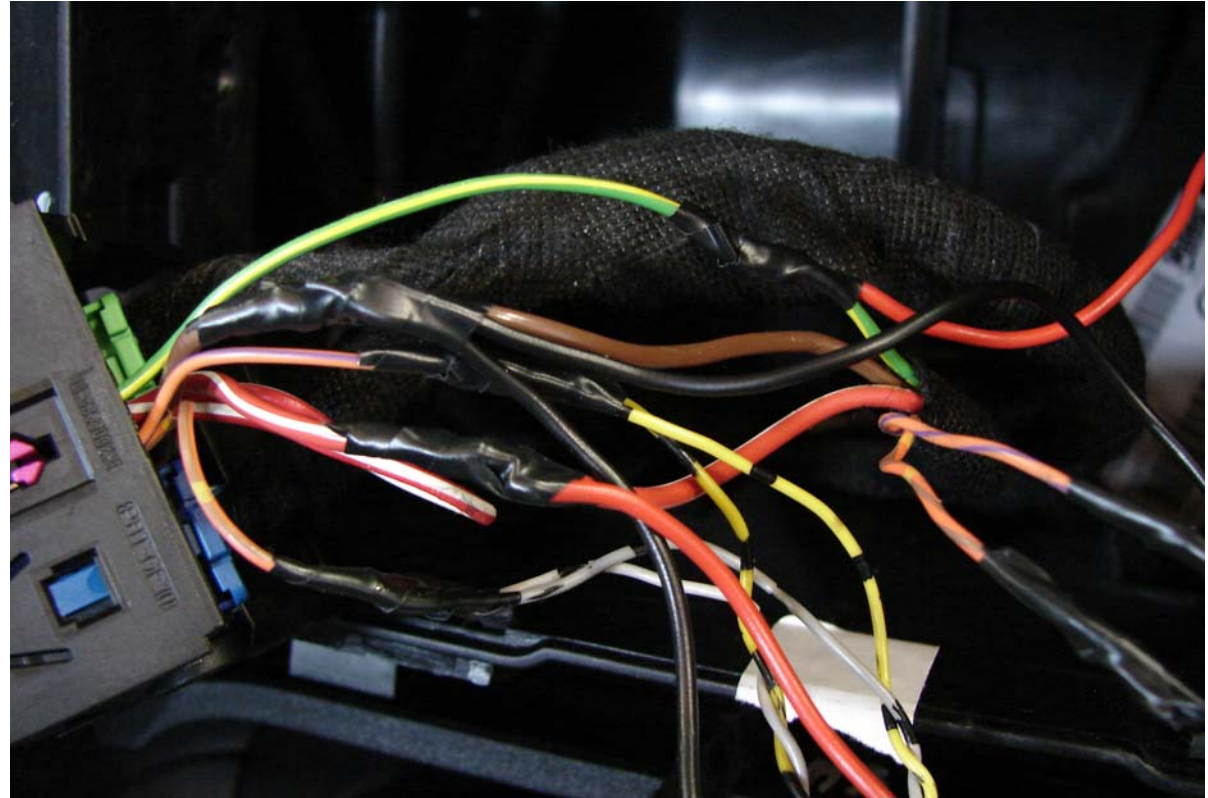

Bild 9: Anschluss TV-Modul und carmon

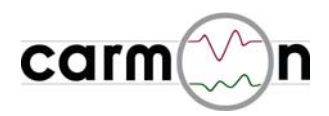

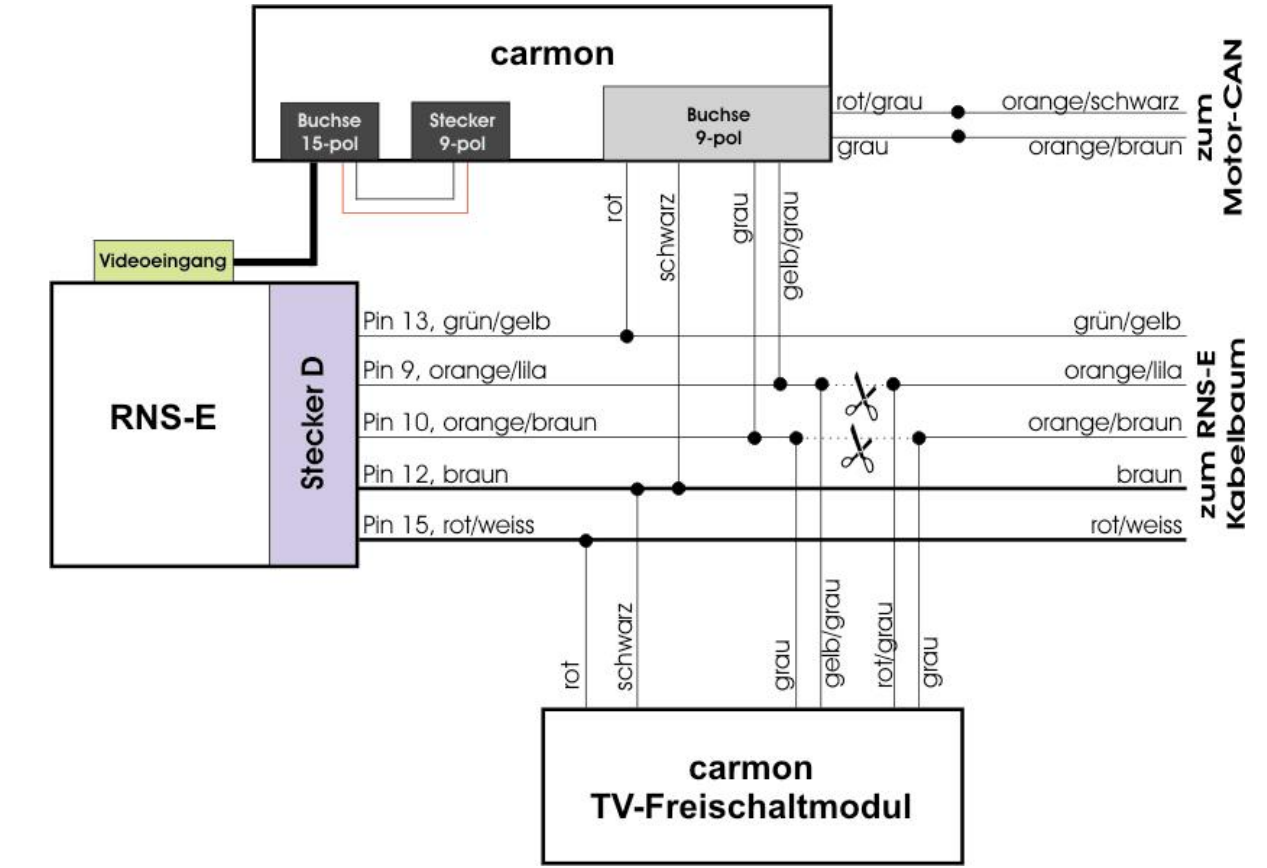

#### Bild 10: Anschlussplan carmon RNS-E

#### **Anchlussreihenfolge:**

- 1) Das schwarze Kabel vom TV-Modul und das schwarze Kabel vom carmon-Anschlusskabel werden mit dem dicken braunen Kabel zum RNS-E verbunden (Bild 9).
- 2) Das orange/lila und orange/braune Kabel (sind verdrillt) zum RNS-E wird durchgeschnitten. Das rot/grau und grau verdrillte Kabel des TV-Moduls wird mit dem orange/lila und orange/braunen Kabelende in Richtung Fahrzeug verbunden. Das orange/lila und orange/braune Kabel Richtung RNS-E wird mit den beiden gelb/grau und grau verdrillten Kabelpaaren verbunden (Bild 9).
- 3) Das rote Kabel des TV-Moduls wird mit dem rot/weissen Kabel zum RNS-E verbunden (Bild 9).
- 4) Das rote Kabel des carmon Anschlusskabels wird mit dem grün/gelben Kabel zum RNS-E verbunden (Bild 9).
- 5) Das Videoadapterkabel wird mit dem grünen Stecker in das RNS-E gesteckt, die beiden anderen Stecker werden mit der carmon Steuereinheit verbunden (Bild 11).
- 6) Das rot/graue und grau verdrillte Kabel vom carmon-Anschlusskabel wird am Motor-CAN angeschlossen (Bild 12, 13)

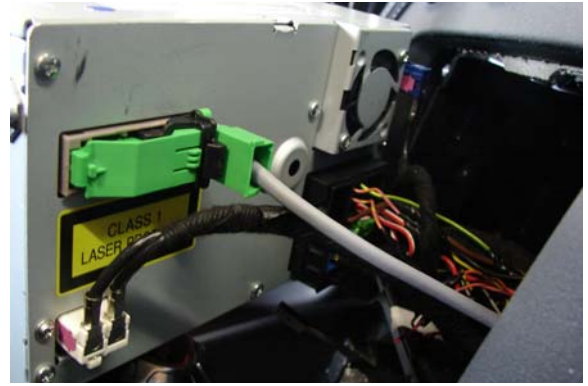

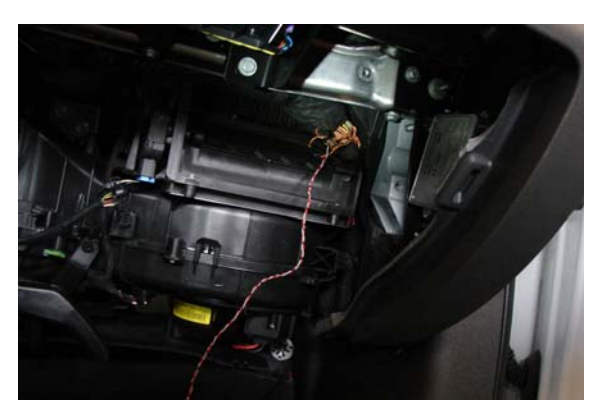

Bild 11: Anschluss Videoadapterkabel Bild 12: Anschluss Motor-CAN am Kabelbaum hinter dem Handschuhfach

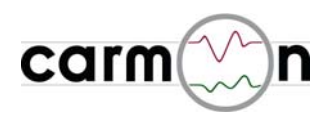

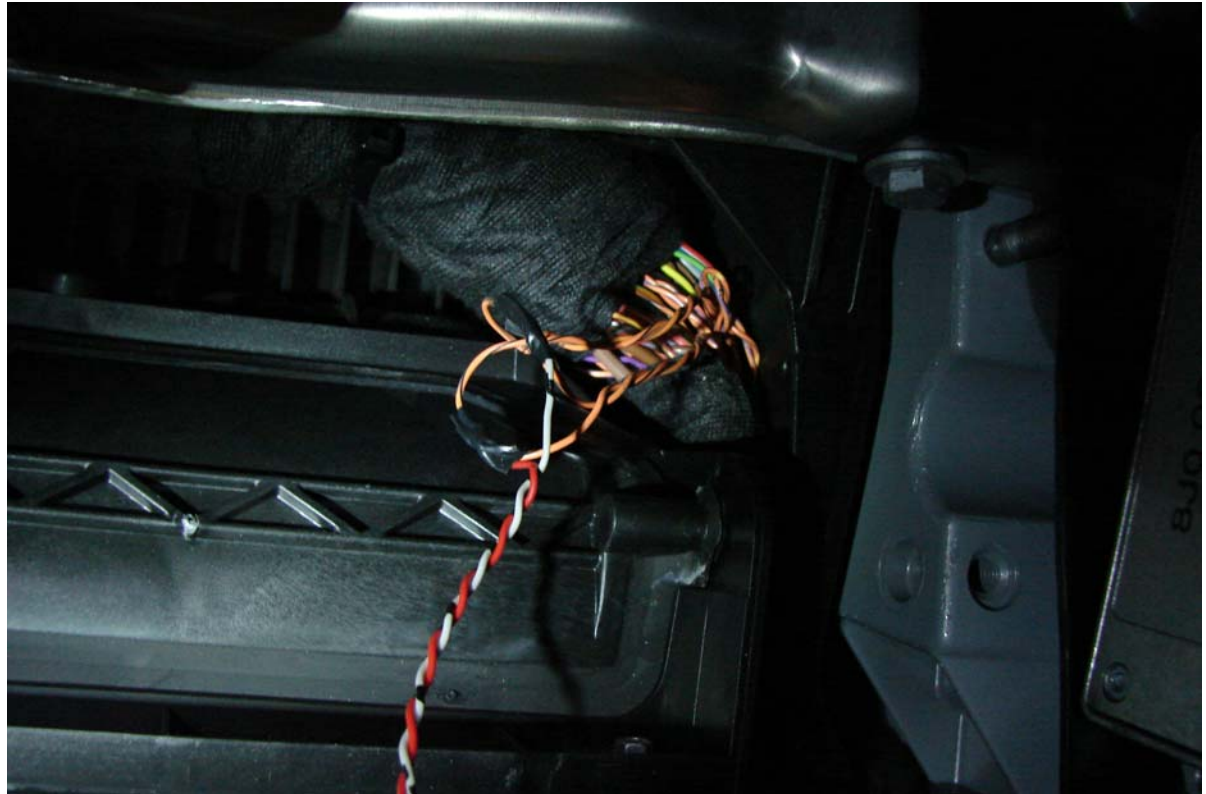

Bild 13: das rot/graue Kabel wird mit dem orange/schwarzen und das graue mit dem orange/braunen Kabel verbunden

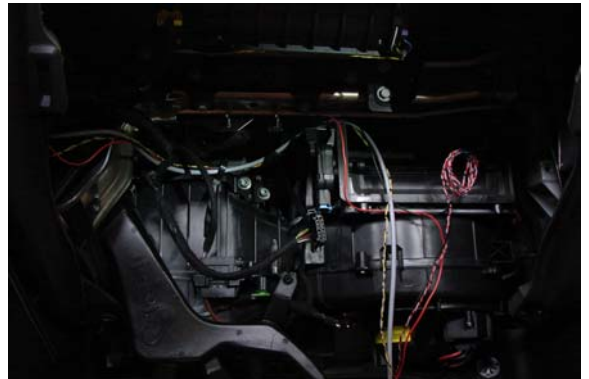

Bild 14: Kabelführung hinter dem Handschuhfach

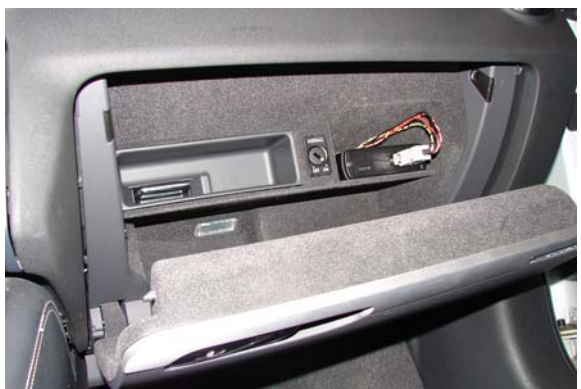

Bild 15: Handschuhfach wieder eingebaut und carmon angesteckt

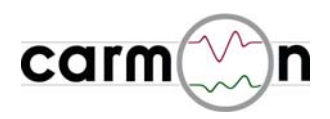

## **3. Software**

#### **3.1 Hauptmenu**

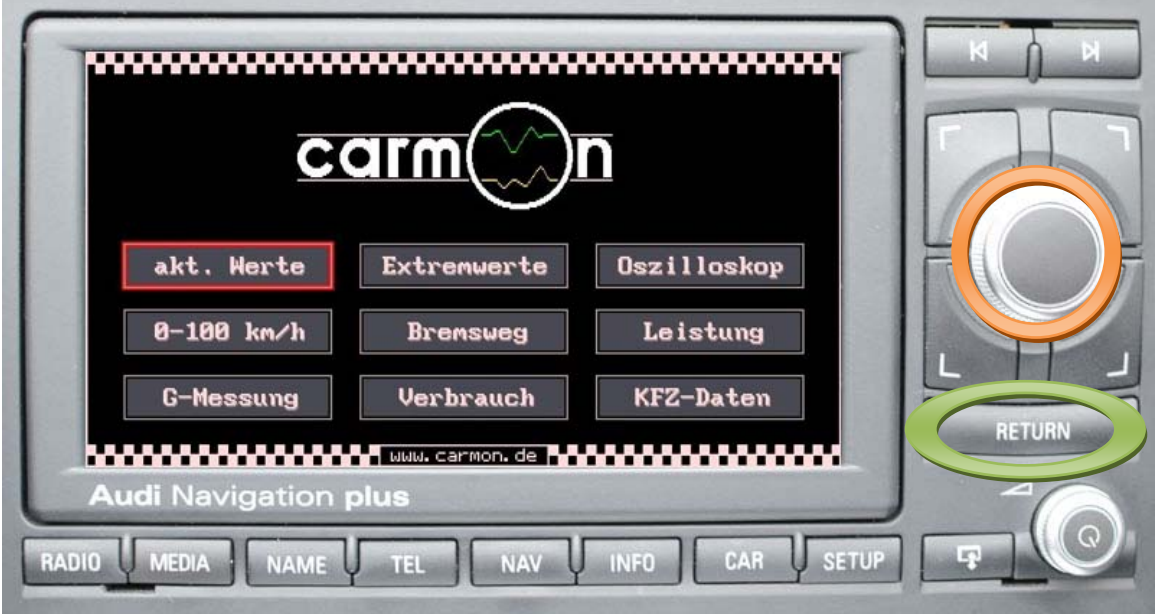

Bildschirmansicht Hauptmenu

Im Hauptmenu können die einzelnen Messfunktionen über den Dreh-/Drücksteller angewählt werden.

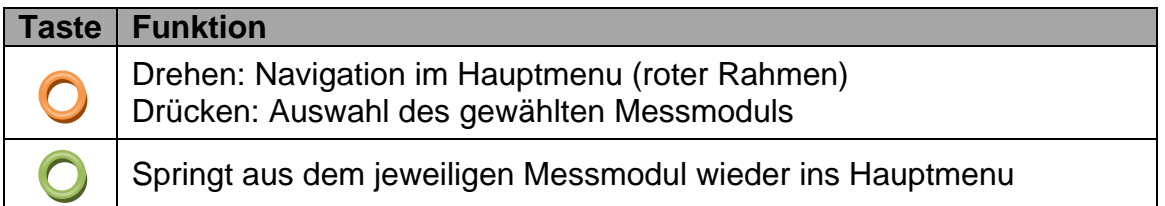

#### **Achtung:**

at at a<br>B<sub>e</sub> are numbered by the set of the set of the set of the set of the set of the set of the set of the set of the set of the set of the set of the set of the set of the set of the set of the set of the set of the se die Bedienung/Benutzung von **carmon** kann vom Verkehrsgeschehen ablenken. Riskante Fahrmanöver (z.B. Bremswegmessung, Beschleunigungsmessung, Leistungsmessung) können Sie oder andere Verkehrsteilnehmer gefährden. **carmon** darf während der Fahrt nur durch den Beifahrer bedient werden. Es wird jegliche Haftung für Personen- oder Sachschäden ausgeschlossen.

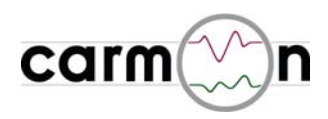

#### **3.2 aktuelle Messwerte**

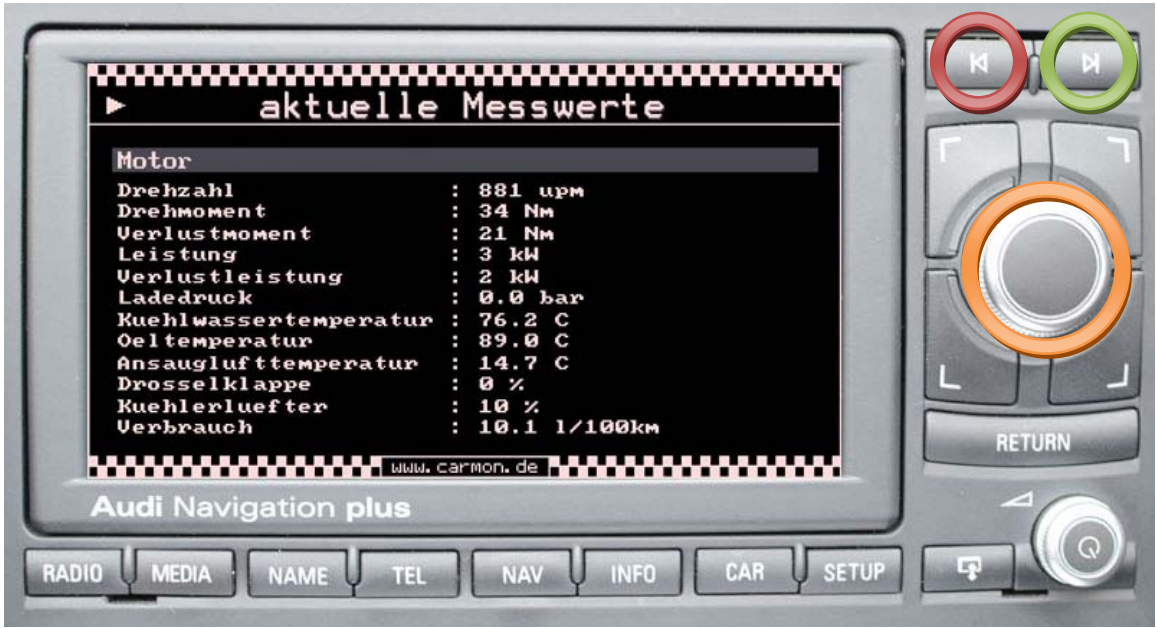

beispielhafte Bildschirmansicht

**carmon** zeigt in diesem Messmodul die wichtigsten aktuellen Messwerte in Echtzeit an. Die Messung kann angehalten werden, um die momentane Anzeige einzufrieren.

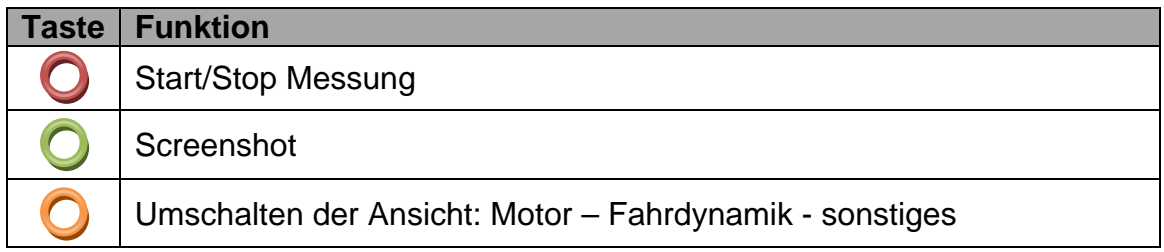

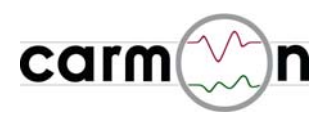

#### **3.3 Extremwerte**

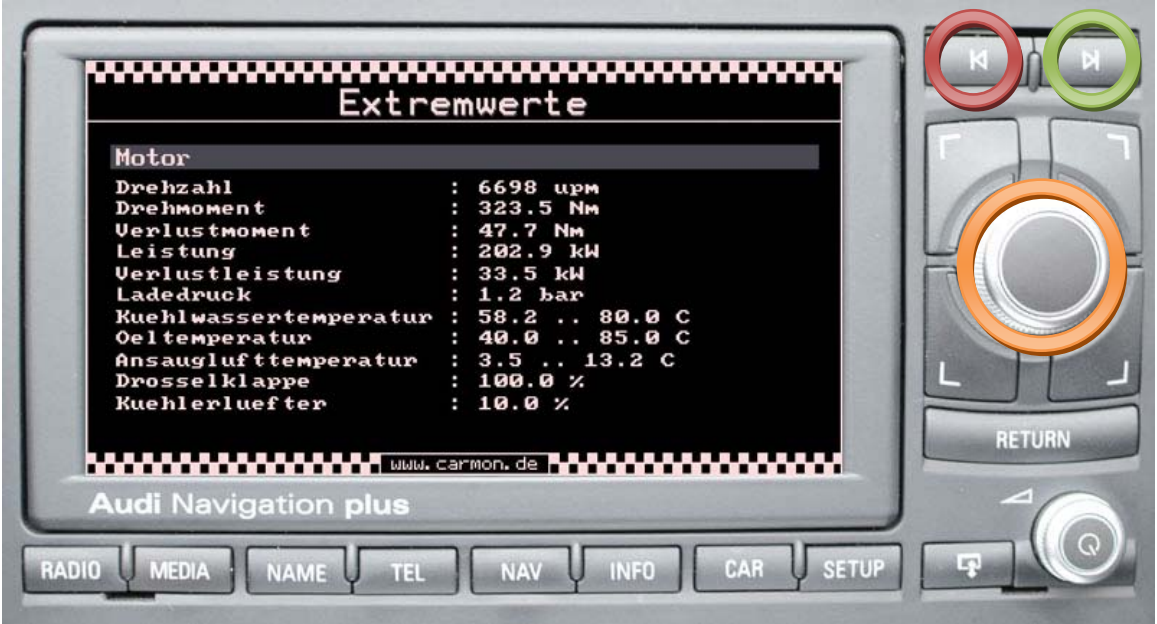

beispielhafte Bildschirmansicht

**carmon** zeigt in diesem Messmodul die wichtigsten aktuellen Extremwerte an. Solange **carmon** aktiv ist, werden alle oben dargestellten Werte im Hintergrund überwacht und die jeweiligen Extremwerte gespeichert. Die Extremwerte können manuell zurückgesetzt werden.

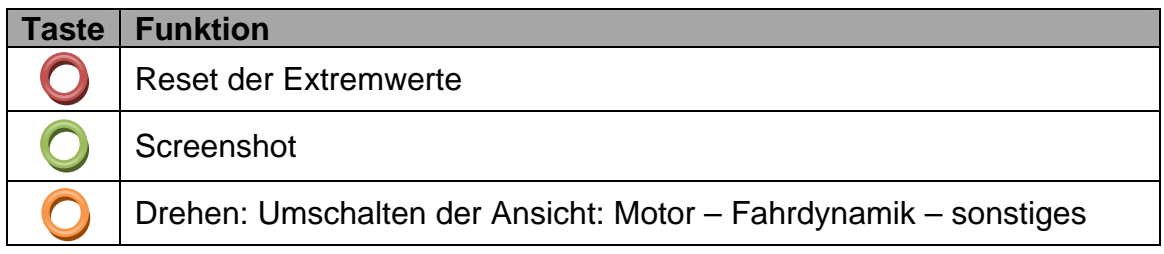

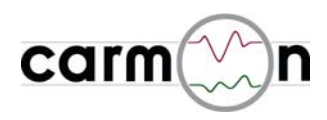

#### **3.4 Messwertverlauf**

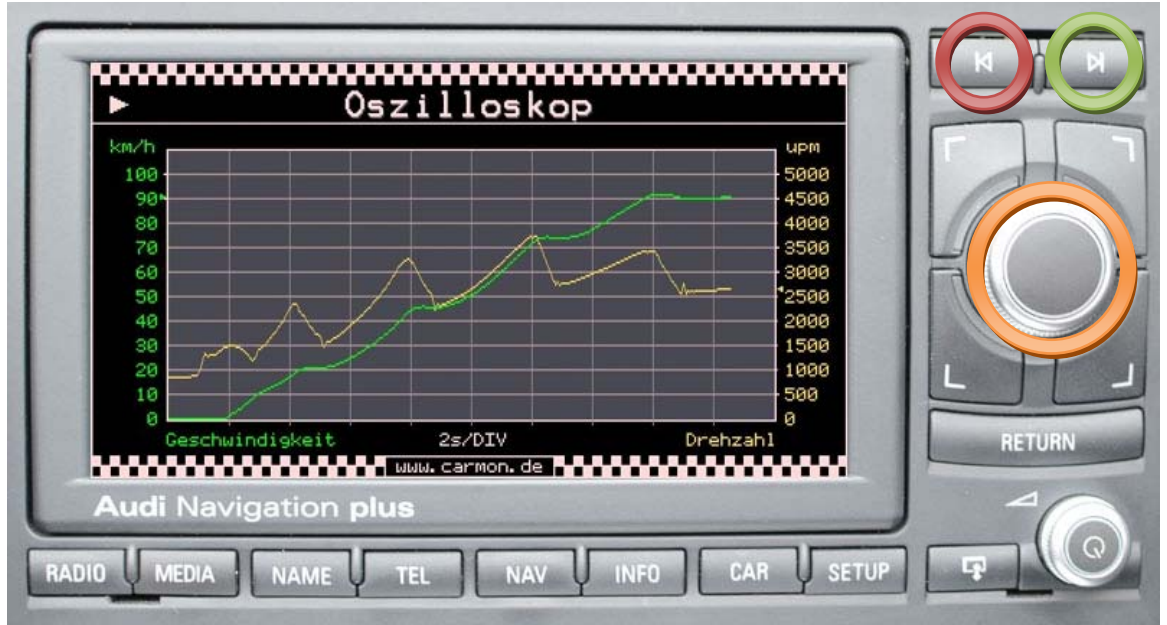

beispielhafte Bildschirmansicht (Verlauf Geschwindigkeit / Drehzahl)

in dieser Ansicht können zwei Signale im zeitlichen Verlauf dargestellt werden. Es stehen dabei 25 verschiedene Signale zur Auswahl - auch die Achsenskalierung und die Zeitbasis sind in weiten Bereichen wählbar.

Es stehen folgende Signale bzw. Achsskalierungen zur Auswahl:

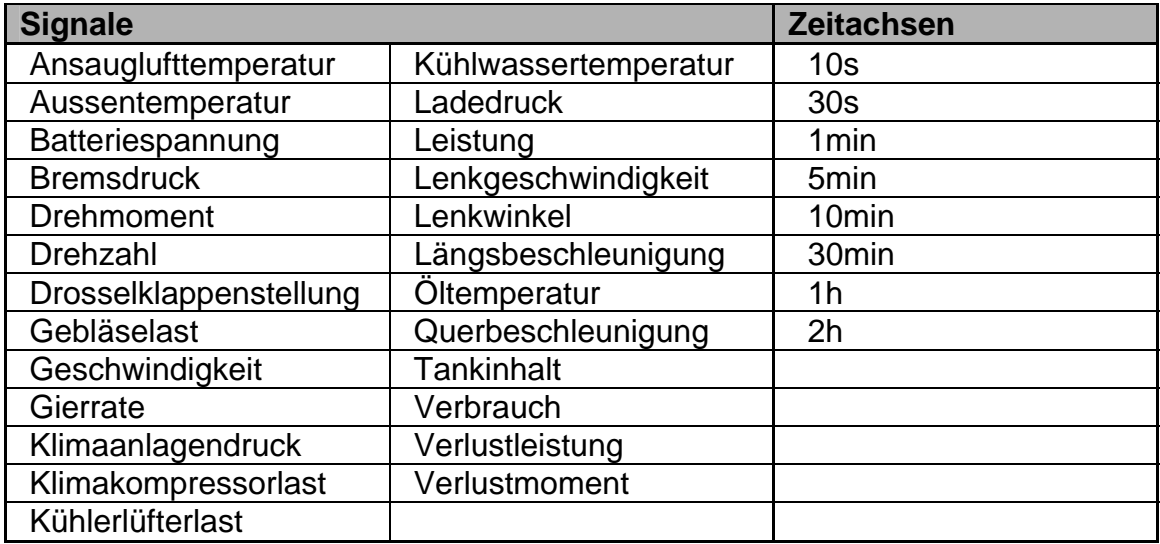

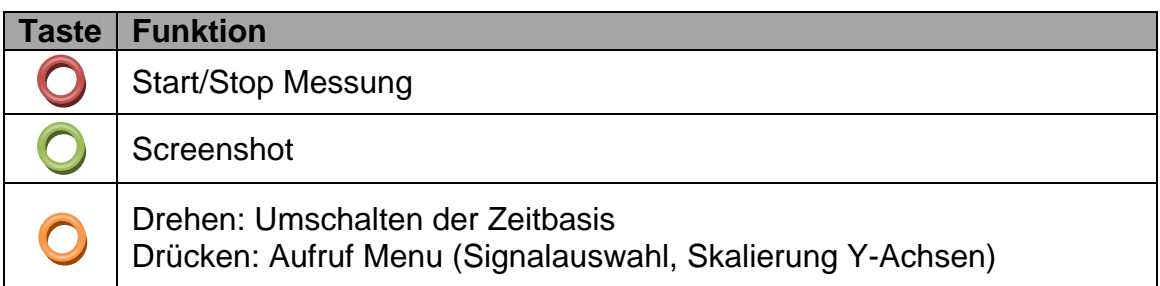

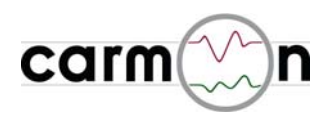

## **3.5 Beschleunigung**

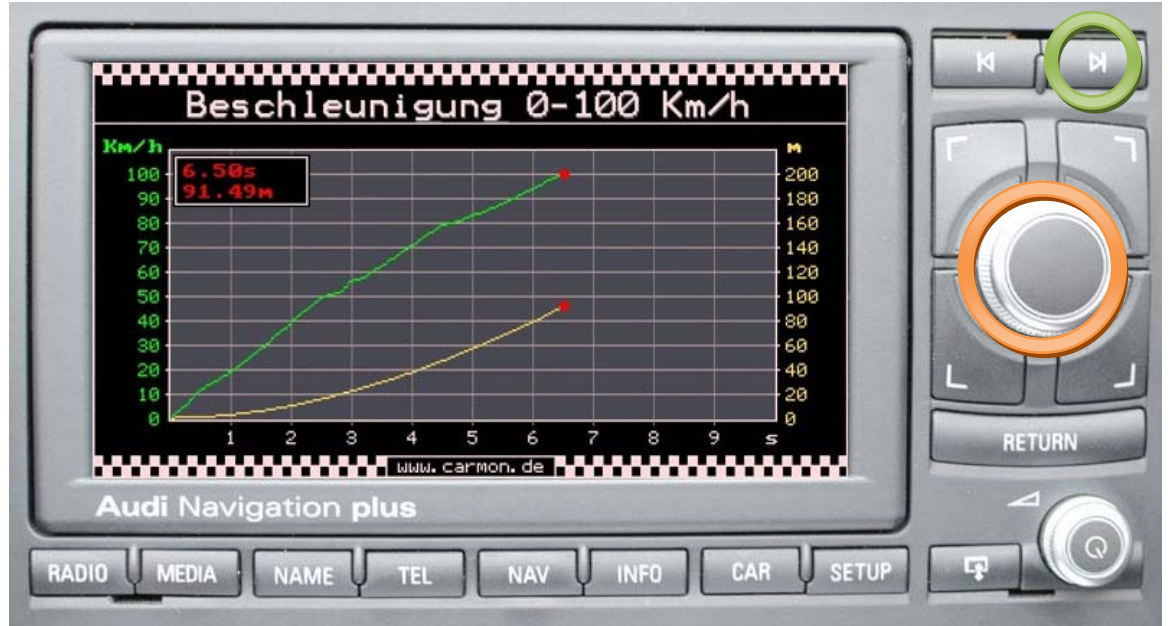

beispielhafte Bildschirmansicht (Messung 0-100Km/h in 6.50s, benötigte Strecke: 91.49m)

**carmon** bietet die Möglichkeit der vollautomatischen Beschleunigungsmessung, z. B. von 0 bis 100 Km/h. Dabei startet und stoppt die Messung vollautomatisch. Die Messgenauigkeit hat eine Auflösung von 0.01s / 0.1Km/h / 0.01m.

Die erreichte Messzeit wird incl. Angabe der Wegstrecke bzw. Geschwindigkeit angezeigt. Anhand des mitgeschriebenen Kurvenverlaufs sind Verzögerungen, die beispielsweise durch Schaltvorgänge oder den Schlupf beim Anfahren entstehen, leicht abzulesen.

Es sind folgende Messmodi bzw. Achsskalierungen möglich:

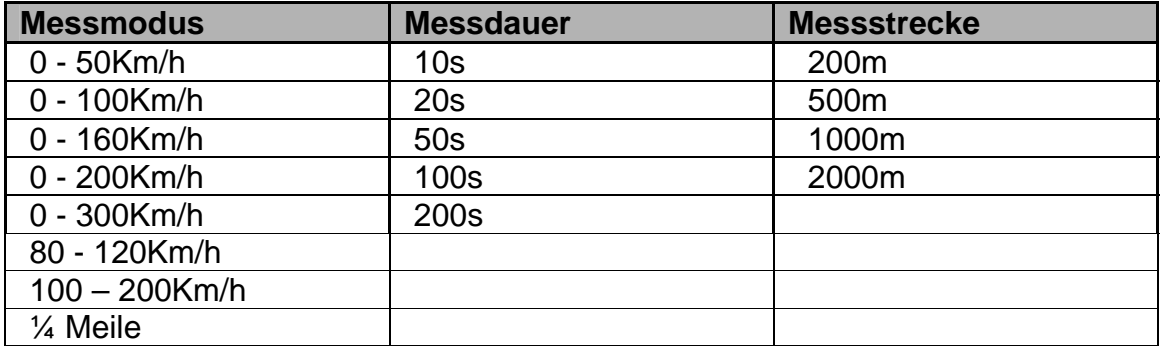

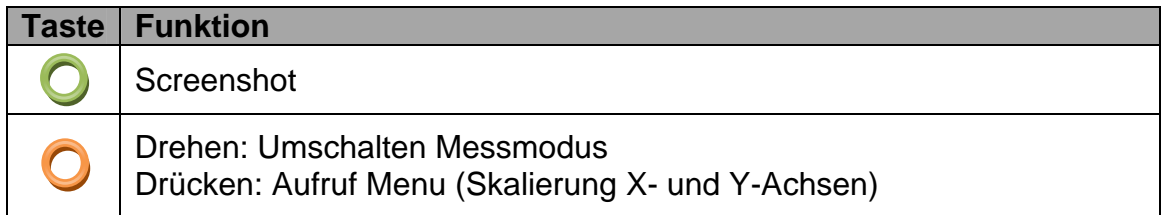

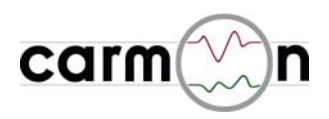

#### **3.6 Bremsweg**

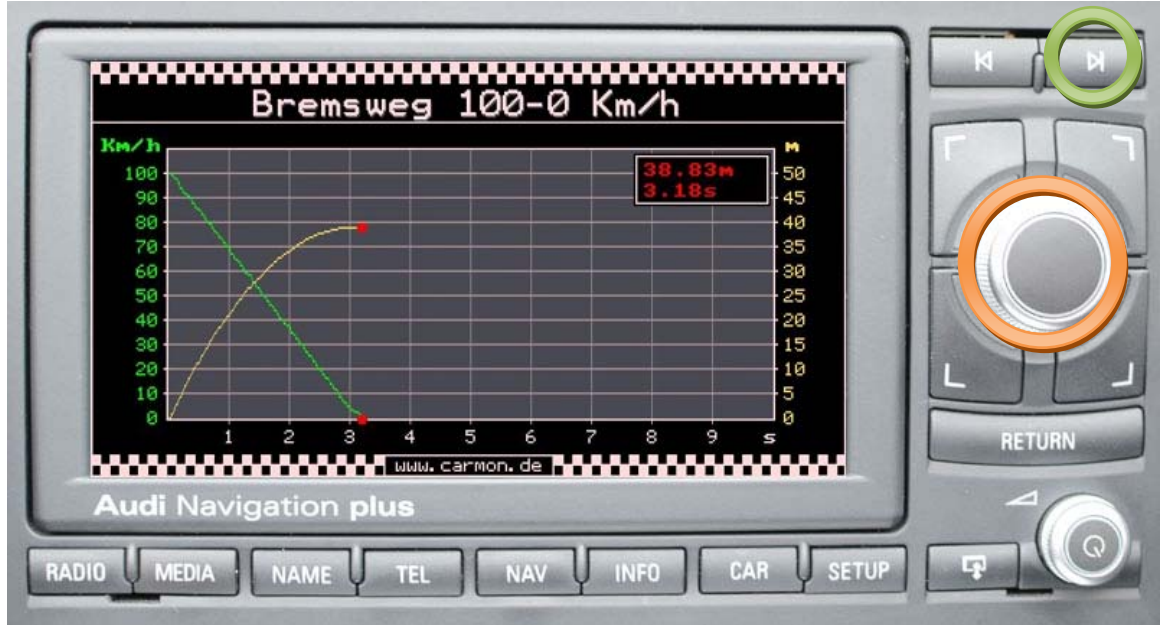

beispielhafte Bildschirmansicht (Messung 100-0Km/h in 38.83m, Bremsvorgang dauert 3.18s)

**carmon** bietet in diesem Messmodul die Möglichkeit der vollautomatischen Bremswegmessung, z. B. von 100 bis 0 Km/h.

Dabei startet die Messung automatisch bei erreichen der Startgeschwindigkeit und stoppt sobald das Fahrzeug steht. Die Messgenauigkeit ist mit einer Auflösung von 0.01s bzw. 1cm als sehr hoch zu bezeichnen.

Die erreichte Wegstrecke wird incl. Angabe der benötigten Zeit angezeigt.

Es sind folgende Messmodi bzw. Achsskalierungen möglich:

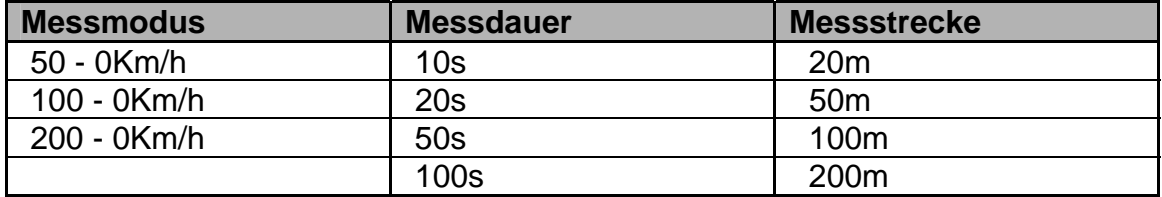

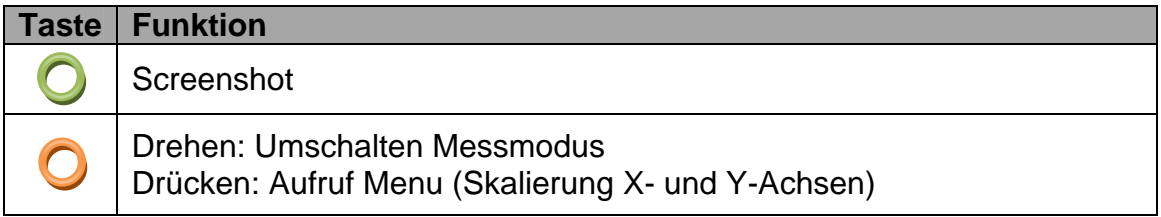

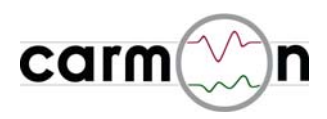

### **3.7 Leistungsmessung**

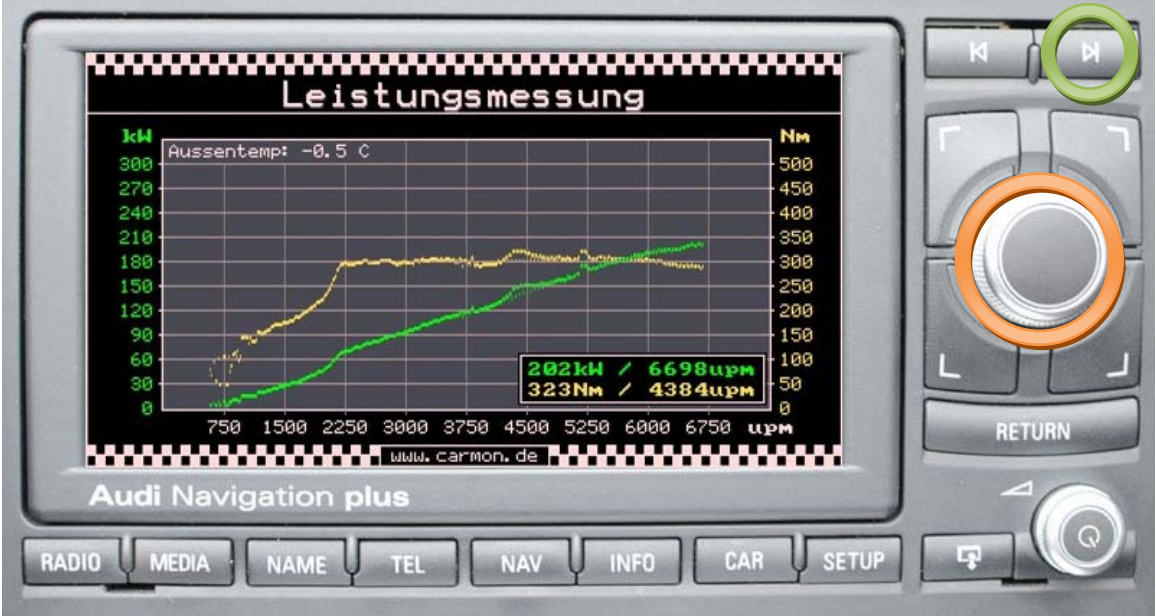

beispielhafte Bildschirmansicht (Messung  $P_{max} = 202kW / M_{max} = 323Nm$ )

Solange **carmon** aktiv ist, wird im Hintergrund zu jeder gemessenen Drehzahl die maximal abgerufene Leistung und das maximal abgerufene Drehmoment gespeichert. Den Kurvenverlauf können Sie hier betrachten und gegebenenfalls die gespeicherten Werte löschen. Die Messdaten werden vom Motorsteuergerät ausgegeben und in Echtzeit vom CAN-Bus gelesen. Beachten Sie, dass die angezeigten Daten je nach Motorsteuerung von der Realität abweichen können.

Die erreichten Maximalwerte werden zusätzlich incl. Drehzahlangabe ausgegeben.

Es sind folgende Achsskalierungen möglich:

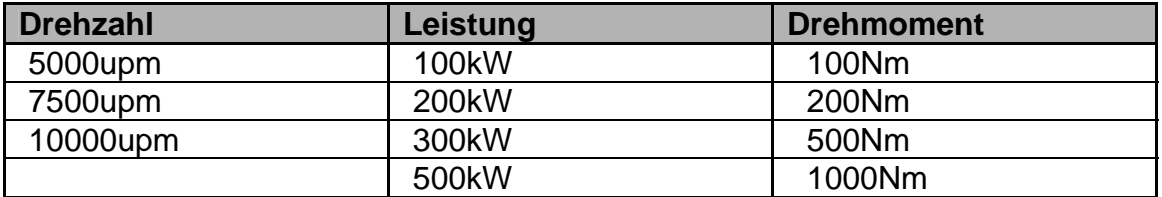

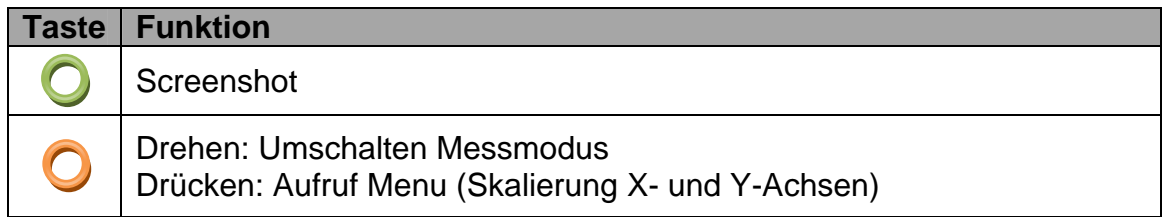

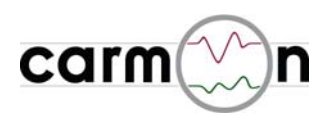

### **3.8 G-Messung**

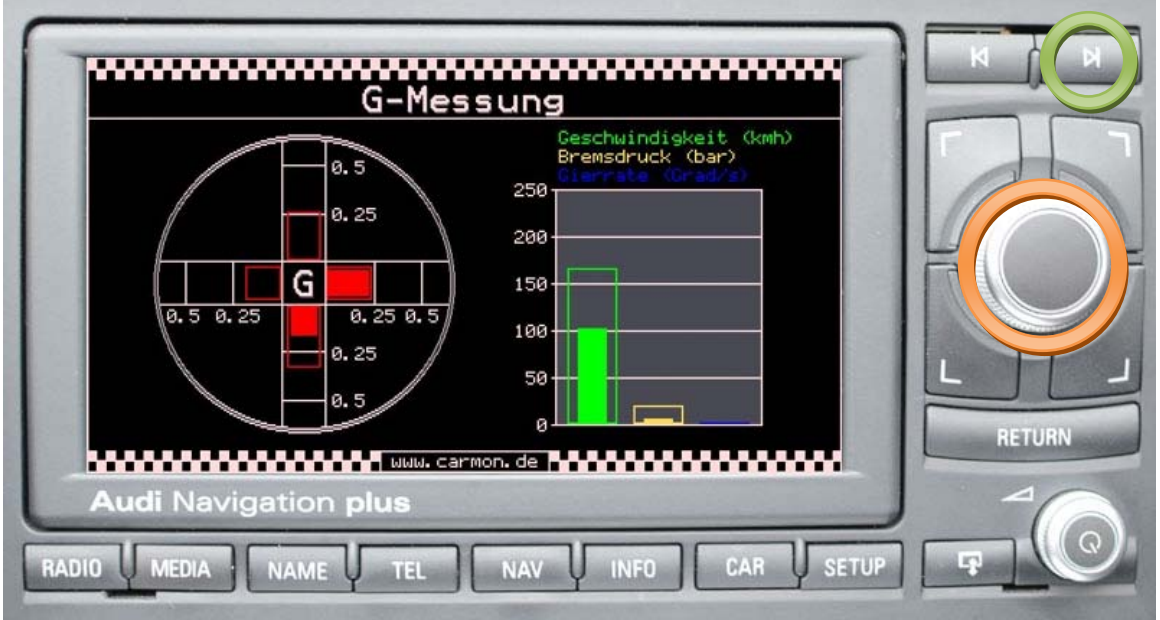

beispielhafte Bildschirmansicht

in diesem Messmodul stellt **carmon** die wirksamen Beschleunigungskräfte in Längs- und Querrichtung dar. Zusätzlich werden die Fahrzeuggeschwindigkeit, der Bremsdruck und die Gierrate als Balken (grün, gelb und blau) dargestellt. Die Maximalwerte werden grafisch als Balken gespeichert.

Der Messbereich für die wirksamen Beschleunigungen kann zwischen 0.5g und 1.0g umgeschaltet werden.

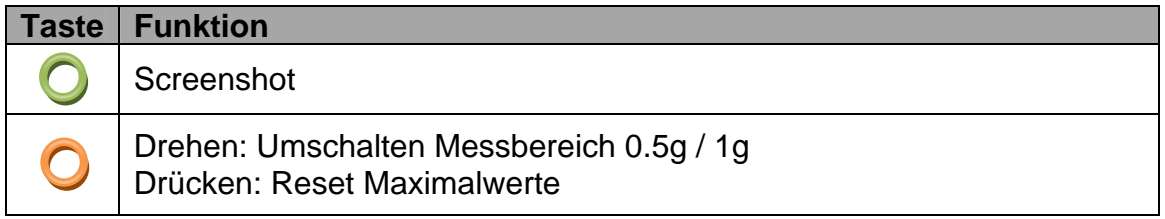

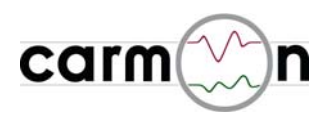

### **3.9 Verbrauch**

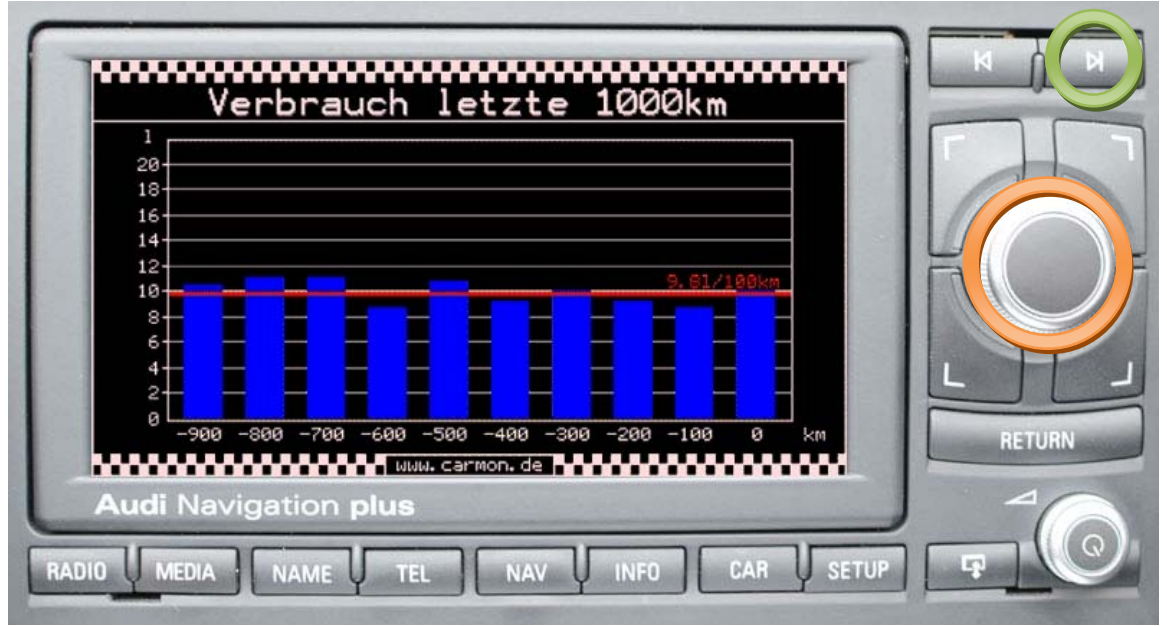

beispielhafte Bildschirmansicht

in diesem Messmodul stellt **carmon** den Verbrauch bzw. CO²-Ausstoß dar. Die zugrunde liegende Messstrecke kann zwischen 100km und 1000km umgeschaltet werden.

Der Verbrauch/CO²-Ausstoß der letzten 10km bzw. 100km ist durch den rechten Balken im Bild dargestellt. Die Balken "wandern" also alle 10km bzw. 100km um eine Position nach links und ermöglichen so, den Verbrauch/CO²-Ausstoß über eine längere Zeit zu beobachten.

Die Minimal-, Maximal- und Mittelwerte werden berechnet und angezeigt. Im Diagramm wird der Mittelwert durch die rote Linie dargestellt.

Der Korrekturfaktur dient der Anpassung des angezeigten Verbrauchs an den tatsächlichen Verbrauch: ist der angezeigte Verbrauch zu gering, so muss der Korrekturfaktor größer werden, andernfalls kleiner.

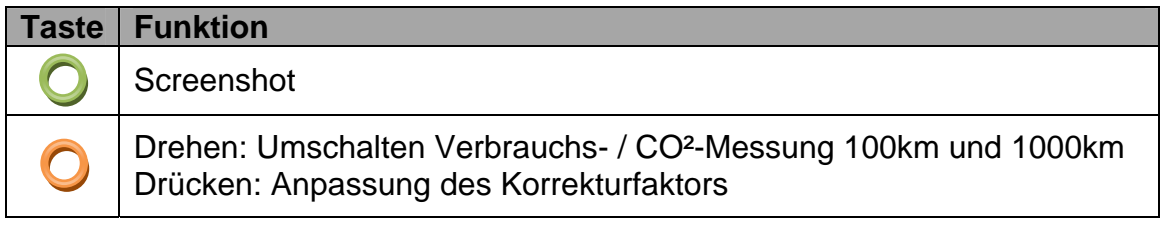

#### **Achtung:**

**!** Die erste Verbrauchsmessung beginnt bei einem durch 10km bzw. 100km teilbaren Kilometerstand (also z.B. bei 56780km oder 56800km). Deshalb ist es möglich, dass der erste Messbalken erst nach 20km bzw. 200km sichtbar wird.

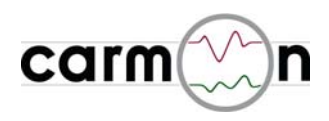

### **3.10 Fahrzeugdaten**

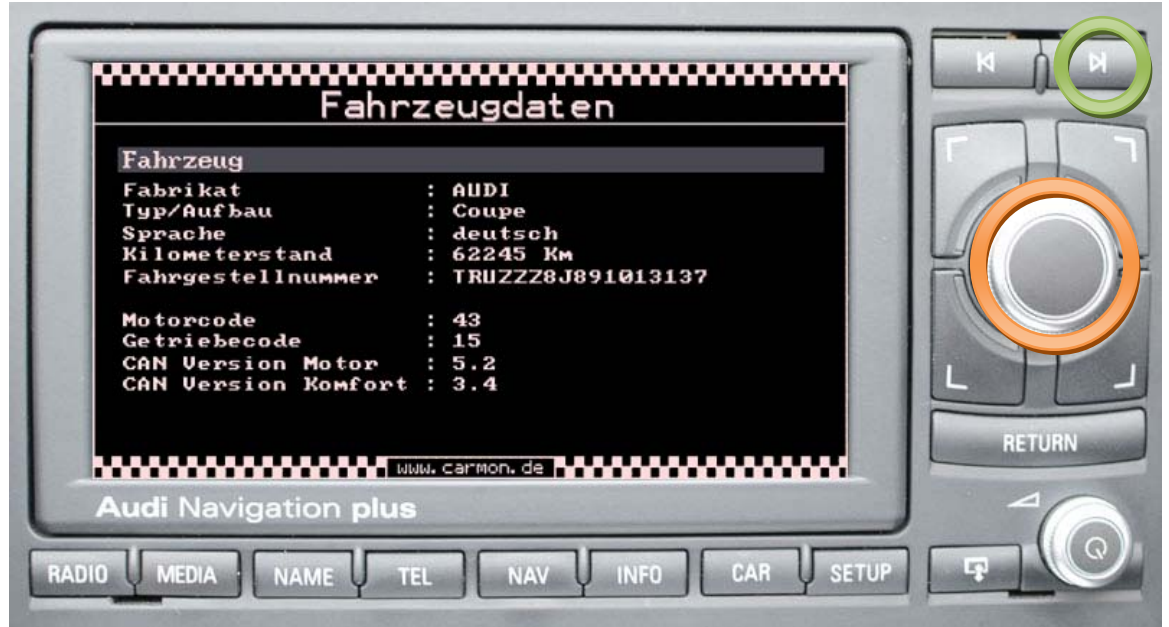

beispielhafte Bildschirmansicht (Audi TTS Roadster)

**carmon** stellt in dieser Ansicht interessante Fahrzeugdaten dar.

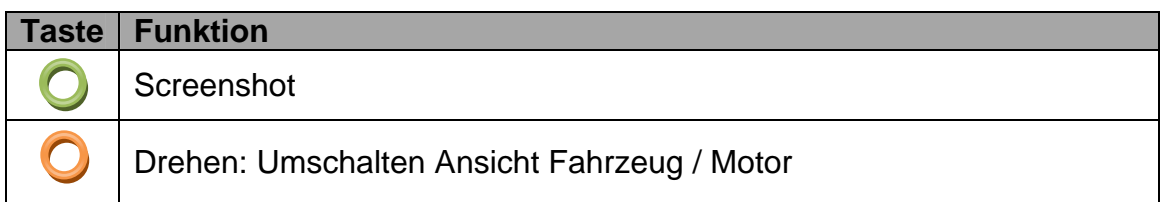

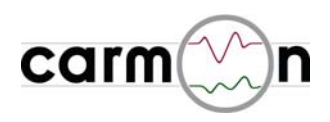

#### **3.11 Screenshot-Funktion**

Wenn Sie in den einzelnen Messfunktionen den Button **der drücken, friert carmon** den aktuellen Bildinhalt ein und speichert diesen auf die SD-Karte. Die Screenshots werden binär abgelegt und mit einer fortlaufenden vierstelligen Nummer versehen. Folgende Tabelle verdeutlicht die Namenskonvention der abgelegten Dateien, wobei "xxxx" für eine fortlaufende Zahl steht.

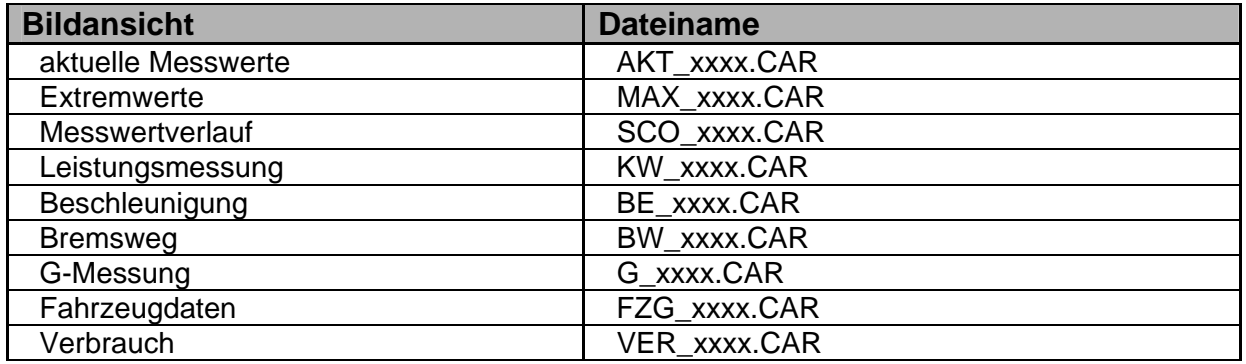

Die Dateien können mit dem Programm "CAR\_TO\_BMP" in ein Bild (.BMP) umgewandelt werden. Dazu einfach einen Doppelclick auf "CAR TO BMP", dann werden alle .CAR-Dateien in Bilder (.BMP) umgewandelt. Wenn nur einzelne Dateien umgewandelt werden sollen, können diese per drag&drop auf "CAR TO BMP" gezogen werden.

Nach dem Aufruf von "CAR TO BMP" meldet sich der Dateikonverter mit einer Infobox, in der die Anzahl der Dateien und die voraussichtliche Konvertierdauer angezeigt wird. Die Rohdaten (.CAR-Dateien) werden beim Konvertieren durch gleichnamige .BMP-Dateien ersetzt. Das Ende der Konvertierung wird auch durch eine entsprechende Infobox angezeigt.

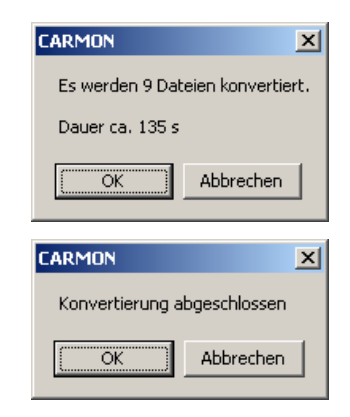

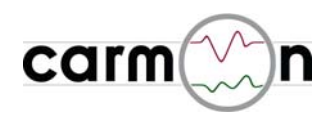

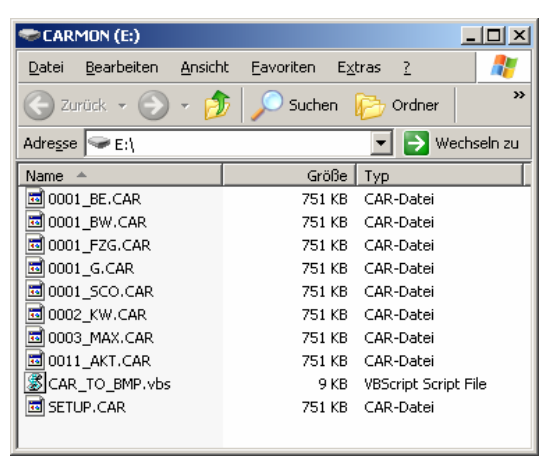

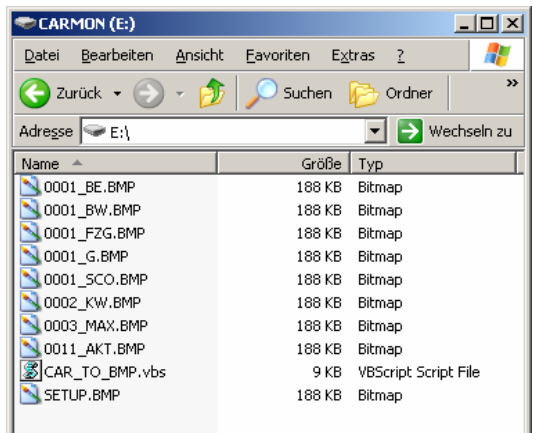

Ansicht vor der Konvertierung and ansicht nach der Konvertierung

 $\vert x \vert$ 

Sollte folgende Meldung erscheinen, ist die Ausführung von .vbs-scripts blockiert: **Windows Script Host** 

Der Zugriff auf Windows Script Host wurde für diesem Computer deaktiviert. Wenden Sie sich an Ihren Administrator, um weitere Details in Erfahrung zu bringen.  $\overline{\alpha}$ 

Das Scripting kann im RegEdit aktiviert werden, indem die Zeichenfolge "Enabled" des Keys "HKEY\_LOCAL\_MACHINE\SOFTWARE\Microsoft\Windows Script Host\Settings" auf 1 gesetzt wird. Falls die Zeichenfolge "Enabled" nicht vorhanden ist, muss sie angelegt werden.

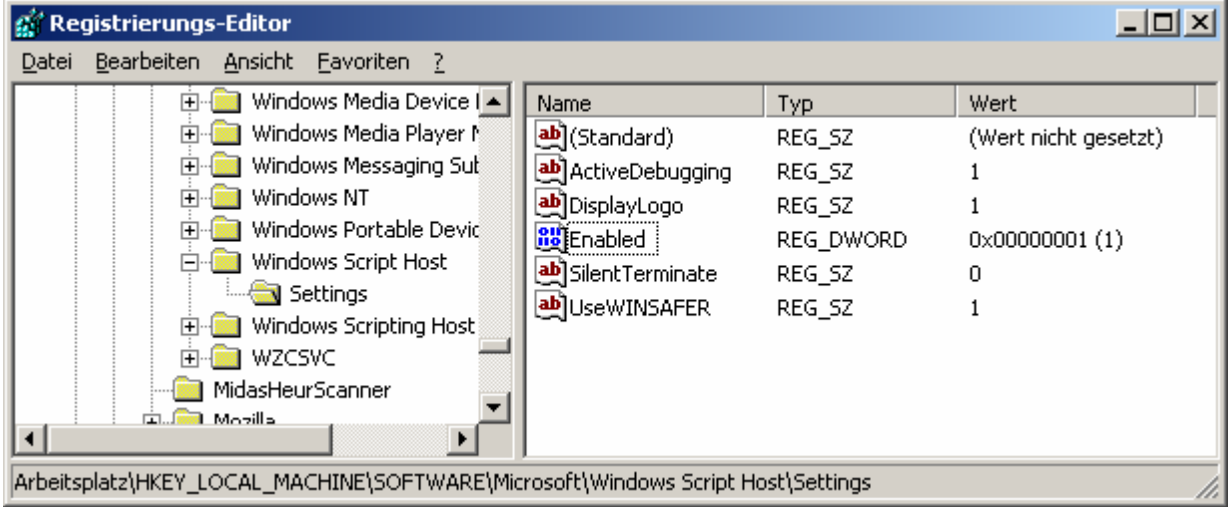

#### **Achtung:**

**!** Zum Betrieb von **carmon** ist es erforderlich, dass die µSD-Karte im Kartenslot steckt, andernfalls startet **carmon** nicht.

Die µSD-Karte muss mit der Kontaktseite nach oben eingesteckt werden.

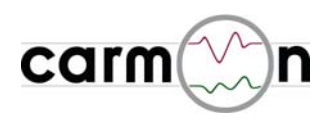

### **3.12 Softwareupdate**

Das Softwareupdate erfolgt in 4 einfachen Schritten:

1. trennen Sie **alle** Kabel vom **carmon**-Steuergerät und schließen Sie es per USB-Kabel an den PC an, das **carmon**-Steuergerät meldet sich als Laufwerk:

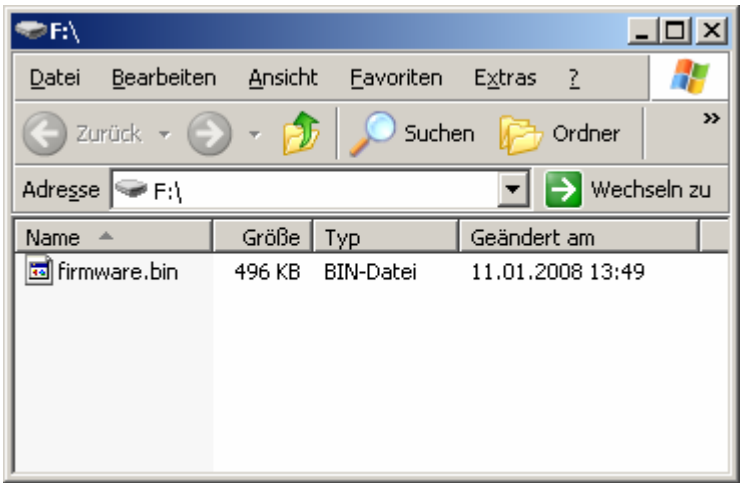

- 2. die Datei **firmware.bin** löschen
- 3. die neue Datei **firmware.bin** auf das Laufwerk kopieren

#### **Achtung:**

**!**

**!**

Trennen Sie während des Kopierens auf keinen Fall die USB-Verbindung, ansonsten kann die **carmon**-Steuereinheit beschädigt werden. Der Dateiname muss zwingend "firmware.bin" lauten, deshalb bitte nicht umbenennen.

4. trennen Sie das **carmon**-Steuergerät vom PC und bauen es wieder ins Auto ein, beim nächsten Start wird die neue SW automatisch geladen.

#### **Achtung:**

Bei Auslieferung ist automatisch die neueste Software installiert, Sie werden per Email informiert, wenn es Updates gibt.